附件 2

二级注册建筑师、二级注册结构工程师 电子注册(执业)证书申领、下载及核验方法

一、申领电子证书

(一)在省政务服务平台办理过注册申报业务

在省政务服务平台办理过注册申报业务且已办结的,请直 接下载电子证书,电子证书下载流程见第二条(下载电子证书)。 (二)未在省政务服务平台办理过注册申报业务

未在省政务服务平台办理过注册申报业务的,可按照"更 改执业印章号"业务流程申请电子证书, 电子证书下载流程见 第二条(下载电子证书)。

二、下载电子证书

第一步:通过扫描下方二维码下载"爱山东"App,见图 1.0。

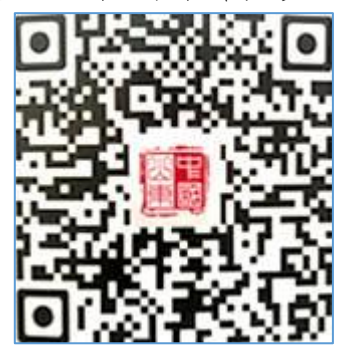

图 1.0 "爱山东"APP 二维码

第二步: 注册账号, 点击下一步, 见图 2.0。

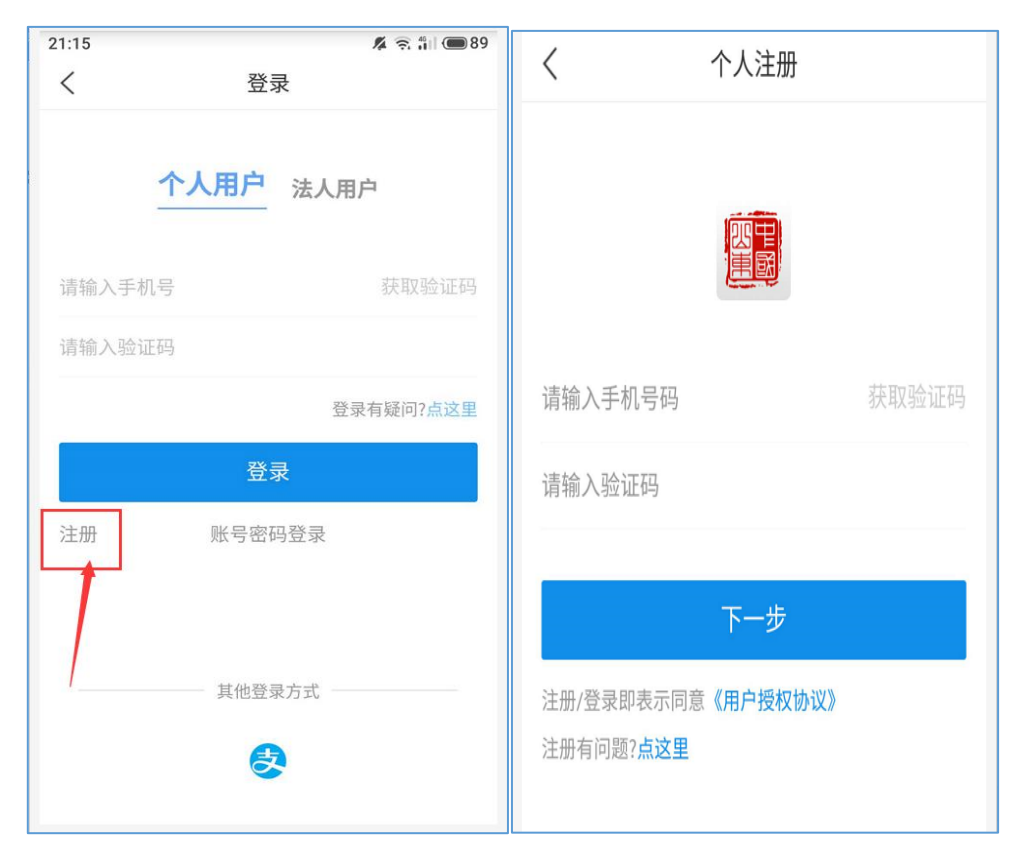

图 2.0 注册界面

第三步: 输入用户名和密码登录"爱山东"App, 见图 3.0。

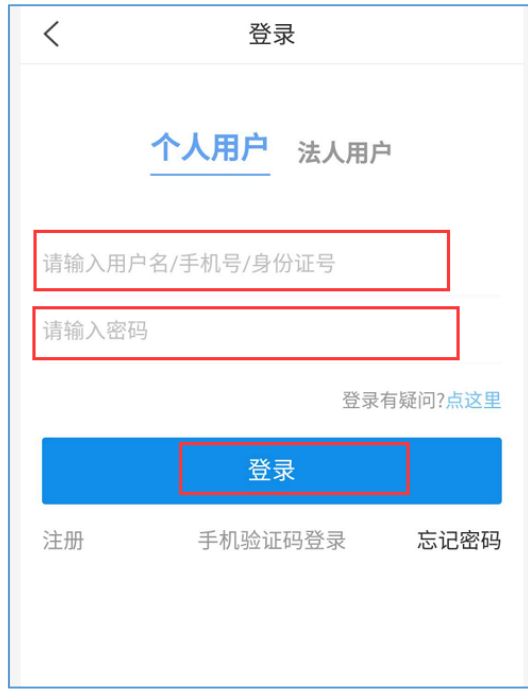

# 图 3.0 登录界面

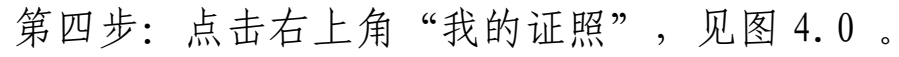

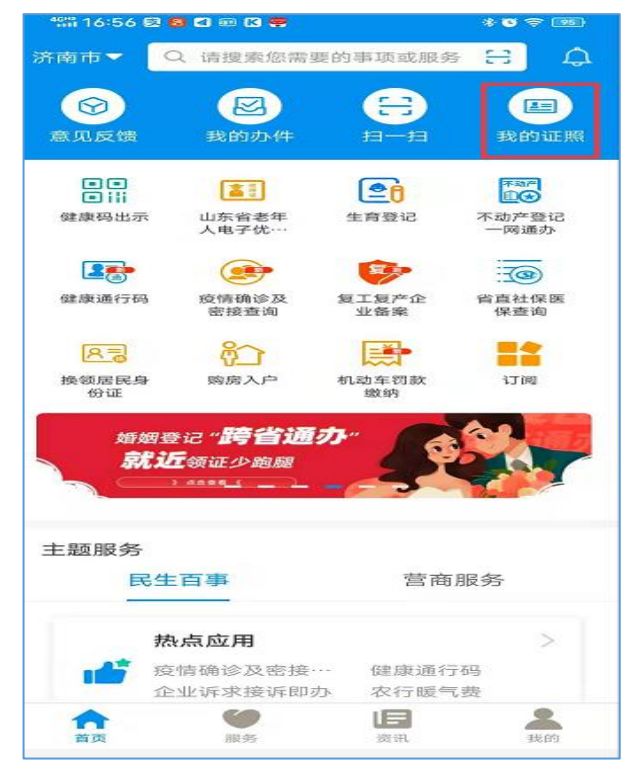

图 4.0 APP 首页界面

第五步: 点击"证照申领",见图 5.0。

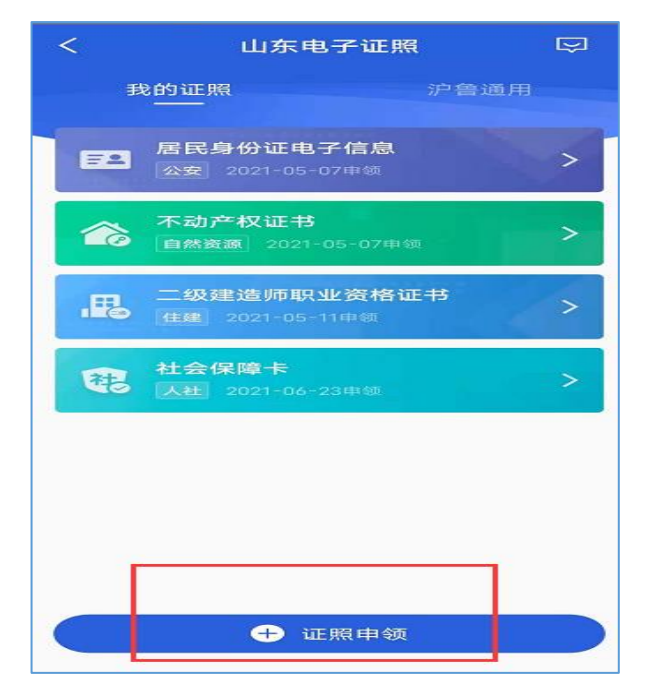

图 5.0 证照申领界面

第六步:点击"住建"→"二级注册建筑师注册证书(二 级注册结构工程师注册执业证书)"→"+号",见图 6.0。

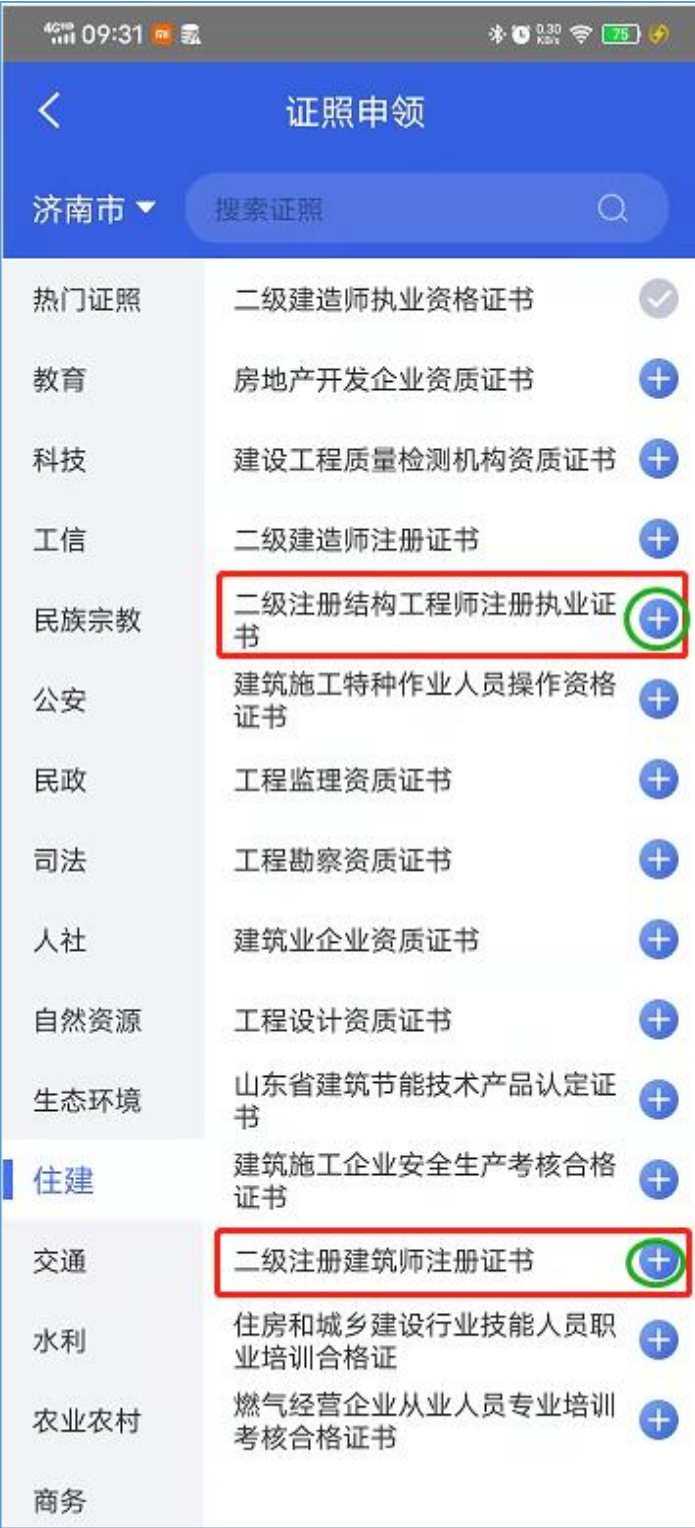

## 图 6.0 添加证照界面

第七步:采集本人人脸,身份验证,见图 7.0。

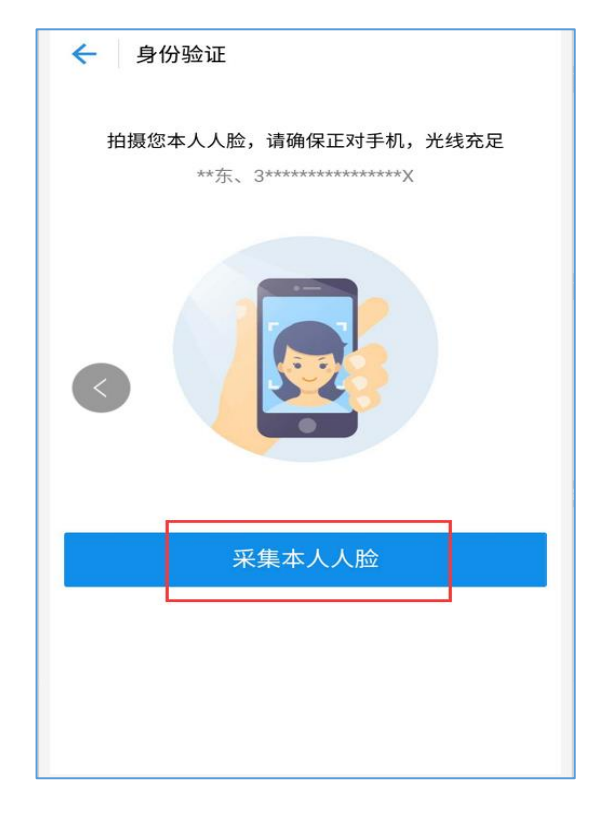

### 图 7.0 身份验证界面

第八步:下载打印电子证书步骤:点击亮证→下载副本→ 下载成功,去相册查看,见图 8.0。

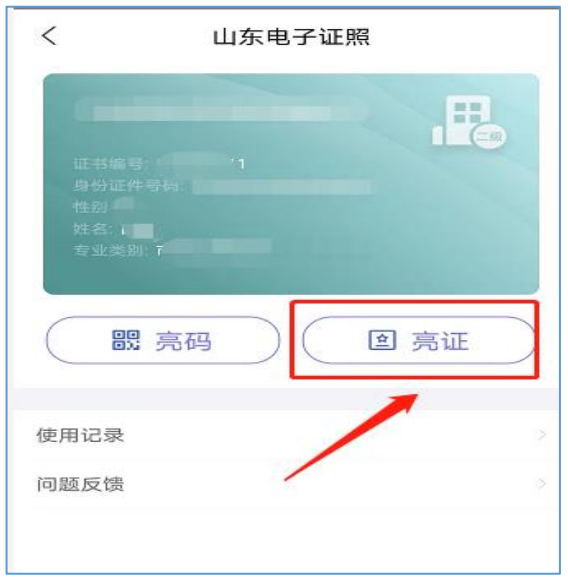

### 图 8.0 亮证界面

#### 三、核验电子证书信息

方式一: 在全国建筑市场监管公共服务平台查询;

方式二: 在山东省建设从业人员管理系统→证书查询栏目查询;

方式三:使用"爱山东 APP"首页左上角扫一扫功能,扫描持证 人在"爱山东 APP"点击亮码后的二维码;

方式四:使用山东省建设从业人员管理系统→证书查询栏目的小 程序码使用扫一扫功能,扫描持证人电子证书右上角二维码。